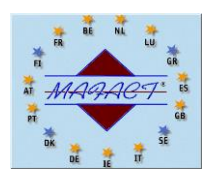

**Mafact BV: 30 jaar ervaring met boekhoudpakketten en beheersoftware**

### WINBOOKS: EEN PATCH DOWNLOADEN

#### **Opgelet: als er op meerdere werkstations met WinBooks gewerkt wordt, dan moet de nieuwe patch op elk werkstation geïnstalleerd worden.**

De patch downloaden van de pagina <https://www.winbooks.be/nl/telechargements/?wpdmc=boekhouding>

Het ZIP-bestand opslaan (**Niet** openen, **niet** unzippen, enkel opslaan!)

- in een aparte subdirectory/submap
- best in "C:\WinBooks\Patches\"
- indien u WinBooks op meerdere werkstations in een netwerk gebruikt, kunt u het bestand achteraf vanuit die lokale subdirectory/submap naar een netwerkdirectory/map kopiëren

*Opmerking: indien u ingelogd bent als ADMINISTRATEUR zijn alle netwerkdirectories misschien niet toegankelijk/beschikbaar*

#### WINBOOKS: EEN PATCH INSTALLEREN

Deze installaties moeten uitgevoerd worden nadat op het werkstation ingelogd werd met een Windows **ADMINISTRATOR** gebruikerscode die over alle rechten beschikt, ook op de Windows directories en diens subdirectories en op de WinBooks programma directory en diens subdirectories!

Alle gebruik(st)ers moeten het programma correct en volledig afgesloten hebben!

Zelfs als u ingelogd bent als Windows administrator moet WinBooks verplicht opgestart worden door een rechtermuisknopklik op de snelkoppeling, gevolgd door een (gewone) muisklik op het menupunt "Als administrator uitvoeren" of "Uitvoeren als …"!

*Bij bepaalde operating systems moet in het geopende venster bovendien de optie "Mijn computer en mijn gegevens beschermen tegen niet toegestane programma's" uitgevinkt worden*

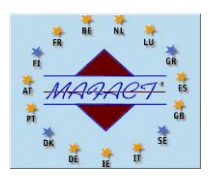

#### **Mafact BV: 30 jaar ervaring met boekhoudpakketten en beheersoftware**

Geen enkel dossier openen, maar naar **DOSSIER – ONDERHOUD - INSTALLEREN NIEUWE VERSIE** gaan

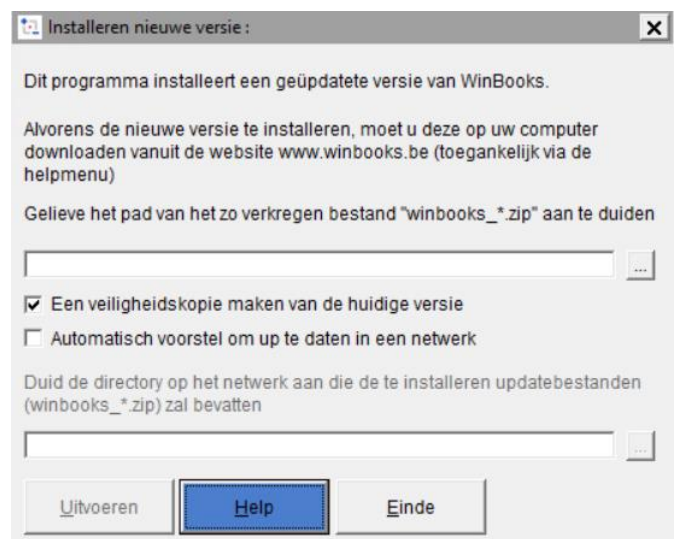

In het geopende venster op het "3 puntjes"-symbool klikken en de directory/map waarin u het gedownloade bestand met de patch hebt opgeslagen, openen.

Onderaan in dit venster op dat bestand klikken en vervolgens op "Selectie"

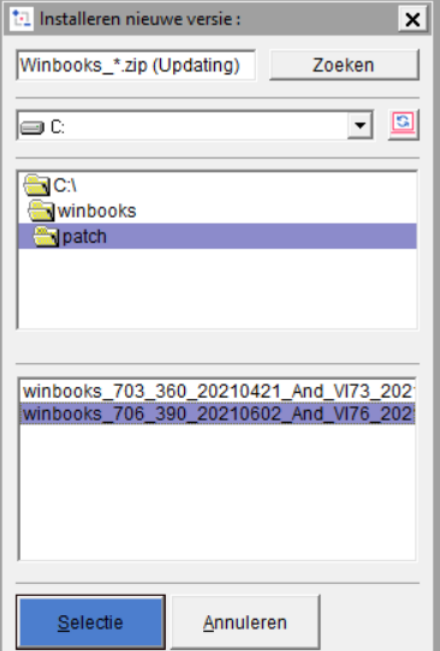

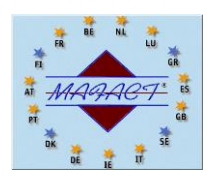

### **Mafact BV: 30 jaar ervaring met boekhoudpakketten en beheersoftware**

Op "Het updaten starten" klikken Op "Ja" klikken om de installatie van de nieuwe versie te bevestigen Op "Ja" klikken om het bijwerken van de voorgestelde componenten te bevestigen

Wij raden u aan WinBooks na de installatie van de update volledig af te sluiten en pas dan opnieuw op te starten met een "gewone" klik op de WinBooks snelkoppeling op uw bureaublad.

Wanneer een dossier de eerste keer na de installatie van een nieuwe versie of patch geopend wordt, is het goed mogelijk dat WinBooks u aangeeft dat het dossier gereindexeerd moet worden en u voorstelt dit te doen.

## BELANGRIJKE OPMERKINGEN

# **1. Installatie van het programma door ons**

Forfait 50 € excl. B.T.W., per PC en/of per server De installatie gebeurt altijd op afspraak Via TeamViewer

#### **2. Herinnering aan de voorwaarden van uw licentie**

- De licentie voor extra pc's of extra gebruikers in Terminal Server modus is uitsluitend voorbehouden aan de bezitter van de licentie Algemene boekhouding en zijn personeel
- Voor extra dossiers moeten de vennootschappen deel uit maken van dezelfde groep. De meerderheid van de aandeelhouders moeten dezelfde zijn. De extra dossiers moeten op dezelfde locatie als het hoofddossier beheerd worden.
- De licentie Fiduciaire versie is voorbehouden aan accountants- en boekhoudkantoren. Een accountants- of boekhoudkantoor mag in geen enkel geval zijn eigen licentie bij zijn klanten installeren, en dit al dan niet gratis.
- Het aantal gebruikers van een TERMINAL SERVEUR licentie komt overeen met het aantal (netwerk) LOGIN NAMES die in (de enkel op een server geïnstalleerde) WINBOOKS inloggen. Dit aantal wordt op de licentie vermeld, naast TERMINAL SERVICES USERS.
- Het aantal LOKALE of LOKAAL NETWERK gebruikers komt overeen met het aantal posten waarop WINBOOKS geregistreerd mag worden. Dit aantal wordt op de licentie vermeld, naast AANTAL PC'S.